## ✔**カメラからパソコンに動画を取り込む**

## ● 「Windows Liveフォトギャラリー」で読み込む

インストールが完了したら、「**Windows Liveフォトギャラリー**」でカメラから動画 を取り込みましょう。まず、デジタルビデ オカメラやデジタルカメラを付属のUSB ケーブルでパソコンに接続し、以下の手順 で操作します。詳しい接続方法は、製品の 付属説明書で確認してください。

携帯電話から動画を取り込む場合は、本 体からメモリーカードを取り出し、**カード**

**み]**ダイアログボックスが表示されるの

で、図のように操作します。

**リーダー**を使ってパソコンに接続します。 そのあとは、カメラの場合と同様の手順で 動画を取り込むことができます。

完了後は「マイピクチャ」内に日付の名 前が付いたフォルダが作成され、その中に 動画が保存されます。別の場所に保存した い場合は、下記の手順2の画面で[読み込 みの詳細設定]をクリックして設定を変更 しましょう。

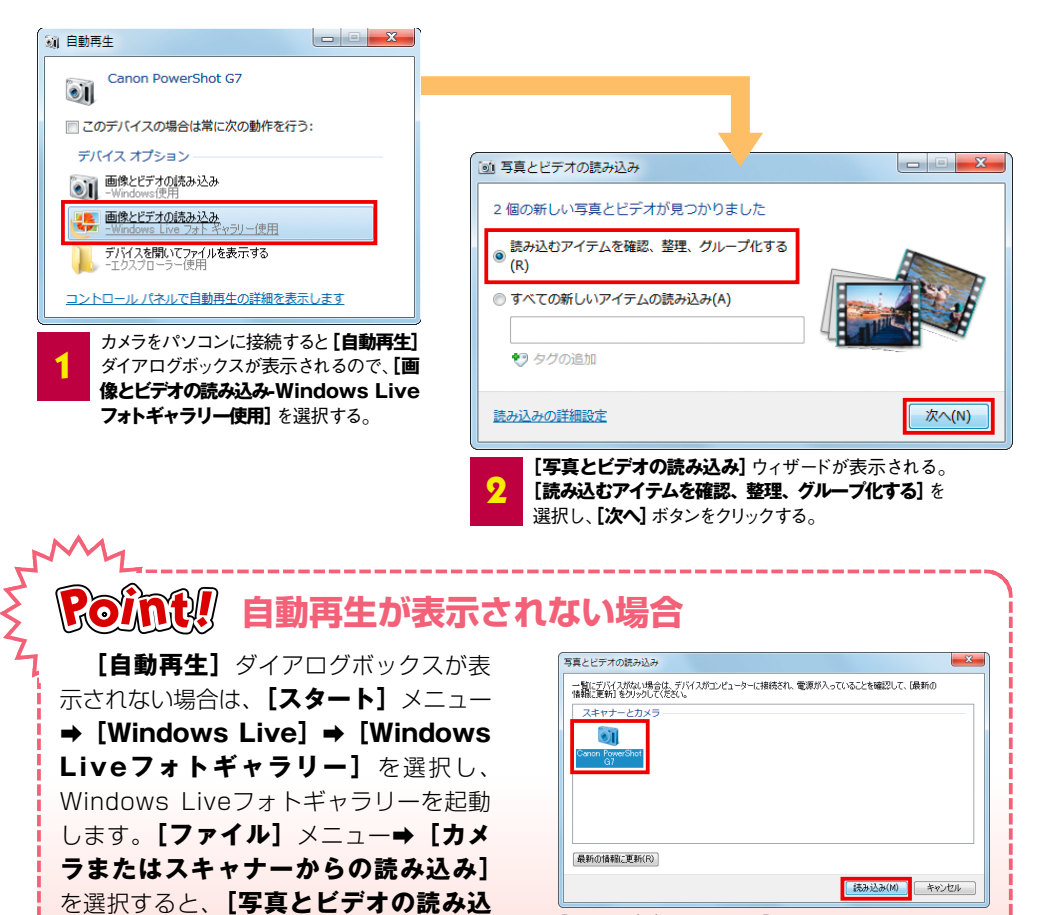

**[写真とビデオの読み込み]**ダイアログボックスでカメラ を選択し、**[読み込み]**ボタンをクリックする。